# **Upgrade-Anleitung**

# **Upgrade von der Ernährungsberatung zur Gemeinschaftsverpflegung**

(Stand 17.08.2022)

Die folgende Anleitung beschreibt die notwendigen Schritte, die beim Upgrade von der Ernährungsberatung zur Gemeinschaftsverpflegung zu beachten sind. Für das Upgrade einer Einzelplatz- auf eine Netzwerkversion müssen zusätzliche Schritte durchgeführt werden, die in einem anderen Dokument beschrieben sind.

# **DGExpert**

### *Service*

**DGExpert Support**:

Telefon: **0228 9092615** 

(Montag bis Freitag 09:00 bis 12:00 Uhr)

E-Mail: **[support@dgexpert.de](mailto:support@dgexpert.de)**

Internet: **www.dgexpert.de**

# *Einführung*:

Das Programm DGExpert steuert die Funktionalität der Software über die Freischaltung einzelner "Features" während der Registrierung der entsprechenden Softwarelizenz. Deshalb kann ein bereits installiertes Softwareprogramm ohne zusätzliche Installation jederzeit upgegradet werden, wenn eine erneute Registrierung mit einem geeigneten Schlüssel durchgeführt wird.

Bei einem Upgrade muss allerdings die bisher registrierte Lizenz auf dem Rechner vollständig entfernt werden. Wird dies nicht durchgeführt, kann es dazu führen, dass die Software nicht mehr eindeutig die Lizenz erkennt und das eine Mal mit der Ernährungsberatung und das andere Mal mit der Gemeinschaftsverpflegung startet.

Folgende Schritte sind für das Upgrade durchzuführen:

- Entfernen der alten Lizenz
- Registrieren der neuen Lizenz.
- ggf. Einstellungen für die neuen Funktionalitäten durchführen

**Hinweis:** Zum vollständigen Entfernen von Softwarelizenzen und zum Registrieren des Schlüssels von DGExpert sind *Administratorrechte* erforderlich.

**Achtung:** Bei einem Upgrade darf die bisher verwendete Lizenz nicht auf dem gleichen oder einem anderen Rechner weiterverwendet werden. Mit der

Registrierung der neuen Lizenz verpflichten Sie sich diese Lizenzbedingung einzuhalten und die alten Lizenzschlüssel zu vernichten.

#### *Entfernen der alten Lizenz*

Zunächst muss das Programm mit administrativen Rechten gestartet werden.

Verwenden Sie dazu den Befehl "Als Administrator ausführen" und wählen ein Administrator Benutzerkonto aus. Den Befehl erreichen Sie über die rechte Maustaste, wenn sie zuvor das DGExpert Icon angewählt haben.

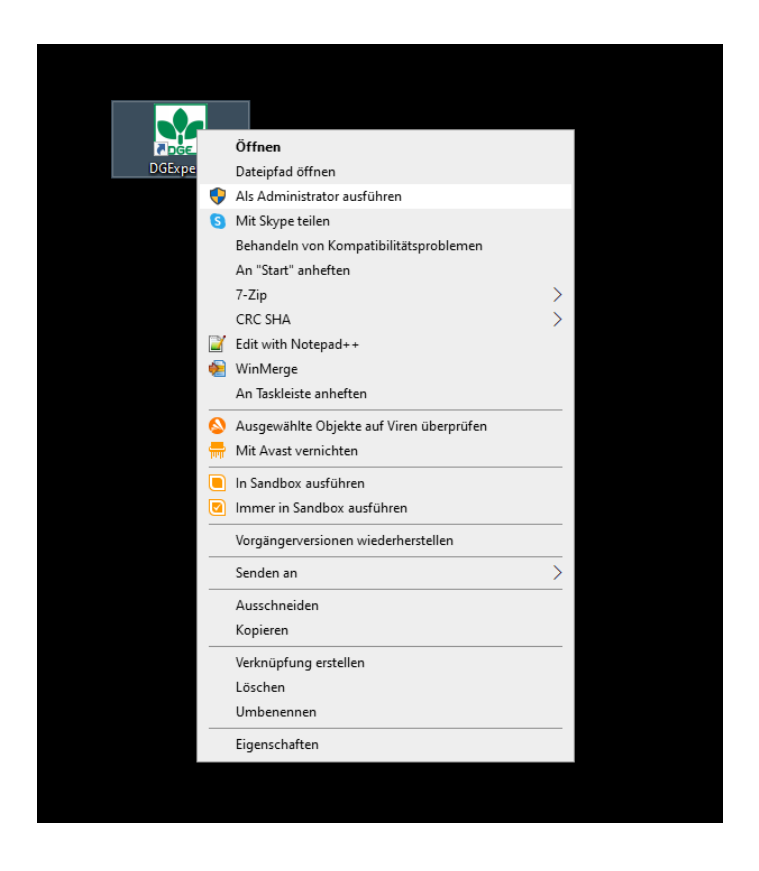

Die anschließende Frage "Möchten Sie zulassen, dass durch diese App Änderungen an Ihrem Gerät vorgenommen werden?" müssen Sie bejahen.

Nachdem das Programm DGExpert gestartet wurde, wählen Sie bitte den Menüpunkt "Registrierung" aus.

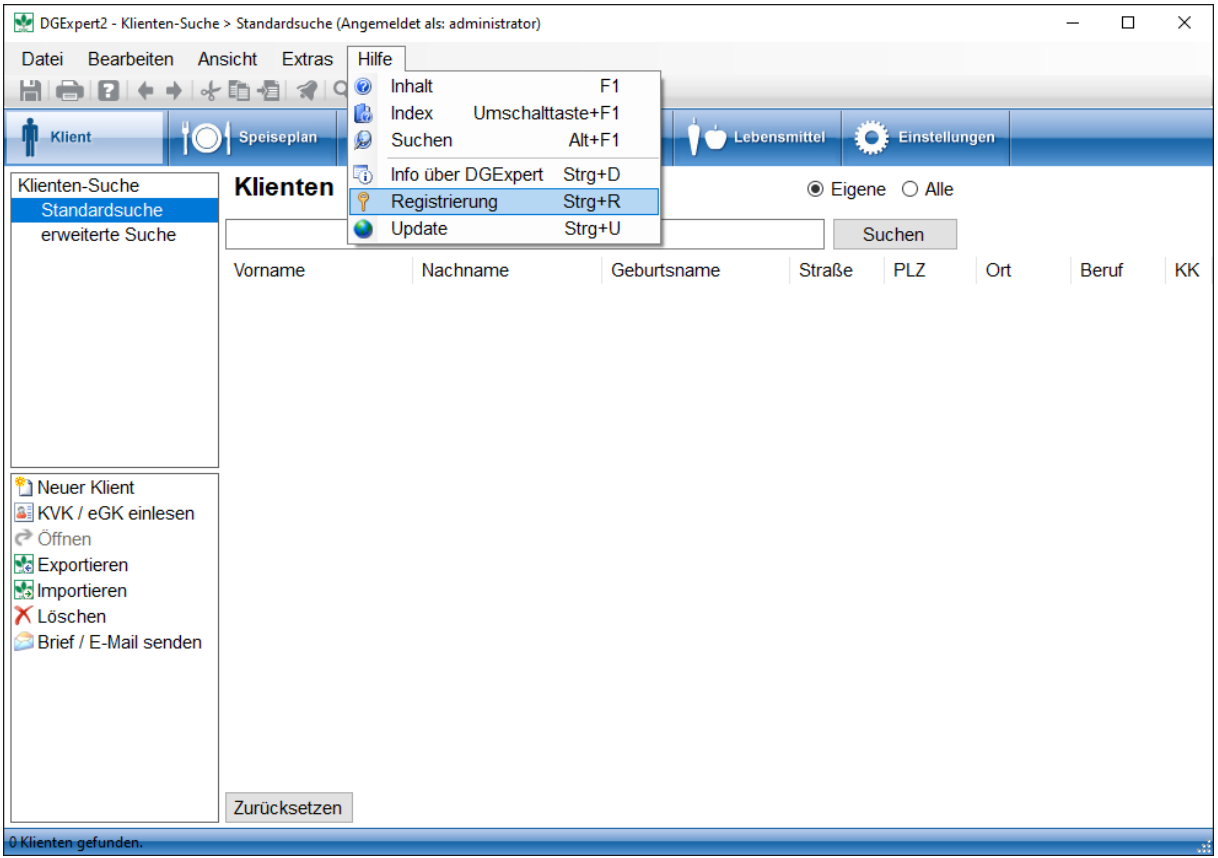

Nach der Anwahl öffnet sich das Fenster für die Software Registrierung. Hier wählen Sie den zweiten Reiter "Lizenzen verwalten" aus.

Bitte wählen Sie die Lizenz für die Ernährungsberatung an und betätigen den Button "Lizenz deaktivieren". Die Lizenz wird deaktiviert und alle Lizenzeinträge werden auf dem Rechner und in der Datenbank entfernt. Anschließend wird die Anwendung geschlossen.

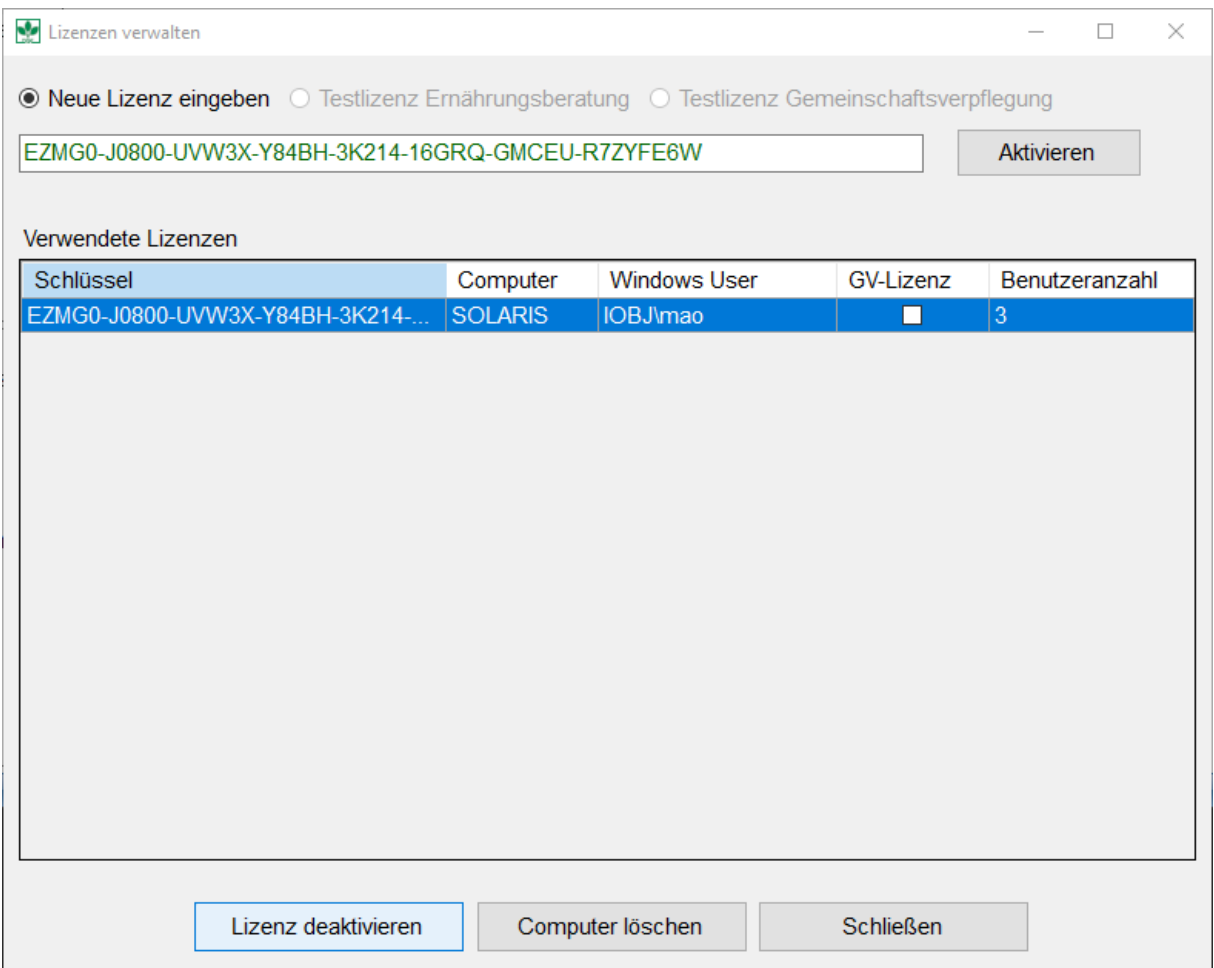

Beim nächsten Start des Programmes werden Sie zur Eingabe eines Lizenzschlüssels aufgefordert.

#### *Registrieren der neuen Lizenz für die Gemeinschaftsverpflegung.*

Nach dem erneuten Starten des Programms werden Sie zur Eingabe eines Lizenzschlüssels aufgefordert. Geben Sie nun in der ersten Zeile Ihren Lizenzschlüssel für die Gemeinschaftsverpflegung ein, den Sie mit den Unterlagen erhalten haben. Klicken Sie auf den Button **Aktivieren**.

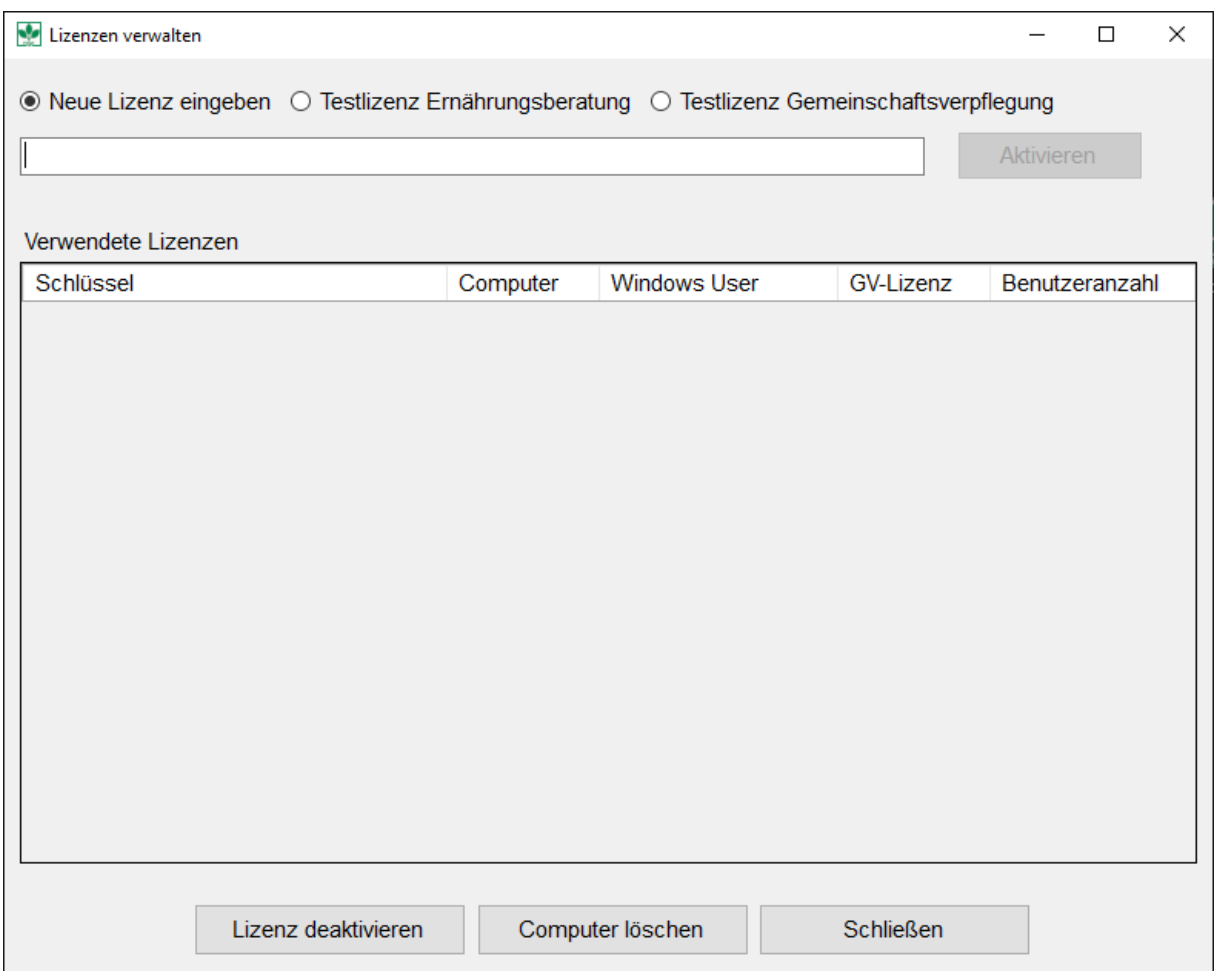

Sie erkennen am grünen Layout, dass die Lizenz für die Gemeinschaftsverpflegung aktiviert wurde. Nach der Aktivierung der Lizenz wird das Programm geschlossen.

#### *Einstellungen für die neuen Funktionalitäten*

Bitte entnehmen Sie der Installationsanleitung die notwendigen Einstellungen. Bitte legen Sie ggf. geeignete Pfade für die Dateiablagen fest.

**Hinweis**: Die aktuelle Software enthält eine Speisenplan- und Rezeptbibliothek. Diese kann mit dem Menüpunkt "DGExpert importieren" im Menü "Datei" importiert werden.

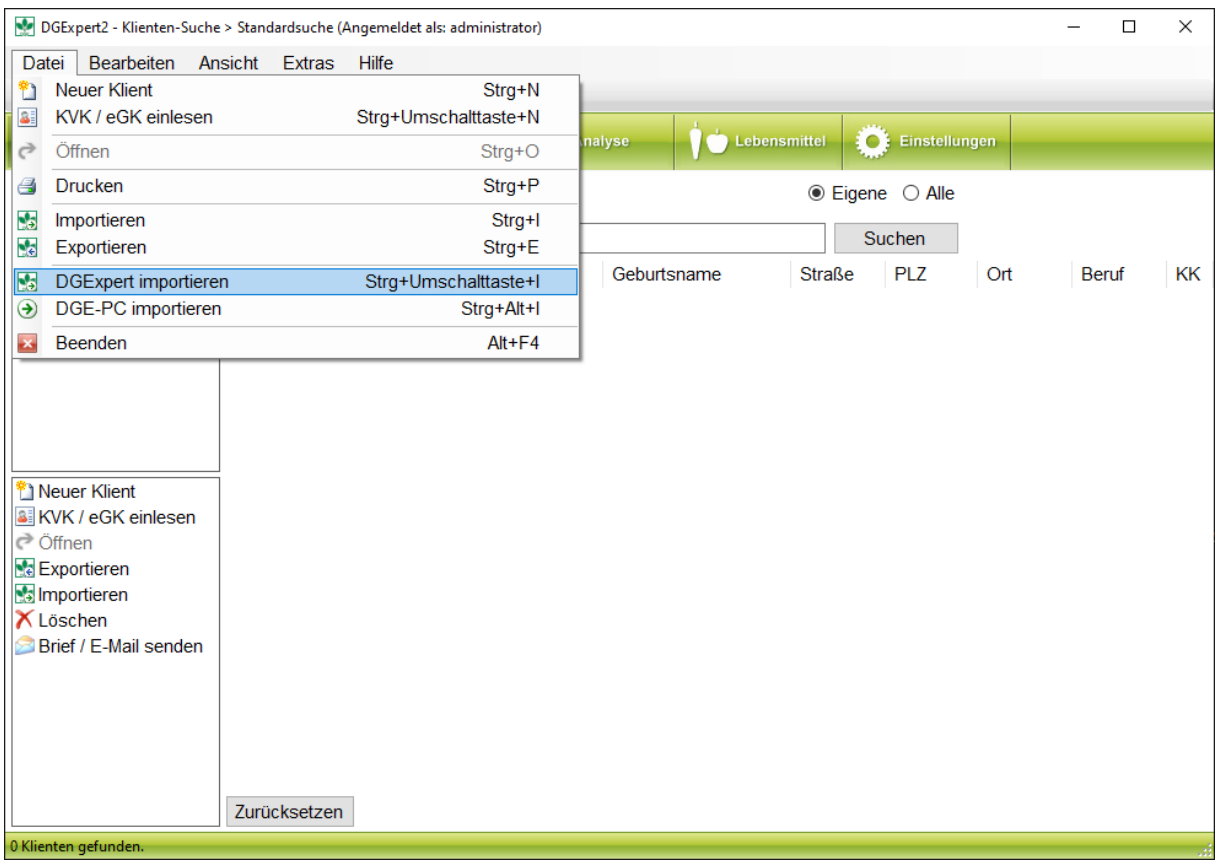

Die Speisenpläne und die Rezeptbibliothek finden Sie in dem Unterverzeichnis des Installationsordners:

#### **…\Daten\Rezepte**

z.B.: C:\Program Files (x86)\DGE\DGExpert2\Daten\Rezepte\ GV01\_Rezepte.NWBBACKUP)